# **®YAMAHA MOX6/MOX8エディター VST**

# **ソフトウェアのご使用条件**

弊社では本ソフトウェアのお客様によるご使用およびお客様へのアフターサービスについて、<ソフトウェア使用許諾契約>を設けさせてい ただいており、お客様が下記条項にご同意いただいた場合にのみご使用いただけます。

本ソフトウェアのダウンロード、インストール、コピー、その他のご使用をされた場合には下記条項にご同意いただけたものとさせていただ きますので、下記条項を充分お読みください。ご同意いただけない場合は、ダウンロード、インストール、コピー、その他のご使用をおやめ ください。すでにダウンロードやインストールをしたが、下記条項にご同意いただけないという場合には、速やかに本ソフトウェアを削除し てください。

#### **ソフトウェア使用許諾契約**

#### 1. 著作権および使用許諾

弊社はお客様に対し、ソフトウェアプログラムおよびデータファイル(以下「本ソフトウェア」といいます。)を使用する権利を許諾します。 本契約条項は、今後お客様に一定の条件付きで配布され得る本ソフトウェアのバージョンアッププログラム、データファイルにも適用される ものとします。本ソフトウェアの権利およびその著作権は、弊社または弊社のライセンサーが有します。本ソフトウェアの使用によって作成 されたデータの権利はお客様が取得しますが、本ソフトウェアは、関連する著作権法規のもとで保護されています。

- お客様のコンピューターにおいて使用することができます。
- バックアップが許されているものは、バックアップをとる目的でのみ、機械で読み取れる形式での本ソフトウェアのコピーを作成すること ができます。ただし、そのバックアップコピーには本ソフトウェアに表示されている弊社の著作権の表示や他の権利帰属についての説明文 もコピーしてください。
- お客様は、本ソフトウェアを使用する権利を第三者に譲渡することができますが、それは、お客様が本ソフトウェアのコピーを保持せず、 かつ譲受人が本契約条項に同意する場合に限られます。

#### 2. 使用制限

(1) 本ソフトウェアの使用にあたっては、次のことを遵守してください。

- 本ソフトウェアには著作権があり、その保護のため、お客様が本ソフトウェアを逆コンパイル、逆アセンブル、リバース・エンジニア リング、またはその他のいかなる方法によっても、人間が感得できる形にすることは許されません。
- 本ソフトウェアの全体または一部を複製、修正、改変、賃貸、リース、頒布または本ソフトウェアの内容に基づいて二次的著作物をつ くることは許されません。
- 本ソフトウェアをネットワークを通して別のコンピューターに伝送したり、ネットワークで他のコンピューターと共有することは許さ れません。
- 本ソフトウェアを使用して、違法なデータや公序良俗に反するデータを配信することは許されません。
- 弊社の許可無く本ソフトウェアの使用を前提としたサービスを立ち上げることは許されません。

(2) 楽曲用MIDIデータ等、本ソフトウェアにより使用または入手できる著作権曲については次のことを遵守してください。

- 本ソフトウェアの使用によって得られたデータを著作権者の許可なく営業目的で使用することは許されません。
- 本ソフトウェアの使用によって得られたデータを著作権者の許可なく複製、転送または配信したり、または不特定多数にむけて再生お よび演奏することは許されません。
- 本ソフトウェアの使用によって入手できるデータの暗号を著作権者の許可無く解除したり、電子透かしを改変したりすることは許され ません。

#### 3. 終了

本契約はお客様が本ソフトウェアをお受け取りになった日に発効します。本契約は、お客様が著作権法または本契約条項に1つでも違反された ときは、弊社からの終了通知がなくても自動的に終了するものとします。その場合には、ただちに本ソフトウェアとそれに関するドキュメン テーション、およびそれらのコピーをすべて廃棄しなければなりません。

#### 4. 本ソフトウェアに関する保証

本ソフトウェアのご使用についての一切のリスクはお客様のご負担となります。

本ソフトウェアの商品性、特定の目的への適合性、第三者の権利を侵害しないことの保証は明示であると黙示であるとを問わず、一切いたし ません。特にお客様の目的に適合することや、ソフトウェアの操作が中断されないことやソフトウェアの欠陥や瑕疵が修正されることの保証 はいたしません。

#### 5. 責任の制限

弊社の義務は、お客様に本契約条項の条件で本ソフトウェアの使用を許諾することがすべてです。

弊社は、本ソフトウェアの使用、誤用またはそれを使用できなかったことにより生じた直接的、派生的、付随的または間接的損害(データの 破損、営業上の利益の損失、業務の中断、営業情報の損失などによる損害を含む)については、通常もしくは特別の損害に拘わらず、たとえ そのような損害の発生の可能性について予め知らされた場合でも、一切責任を負いません。すべての損害、損失、契約や違法行為等に対する 訴訟申立てについて、いかなる場合も、お客様に対する弊社の責任は、お客様がソフトウェアの購入のために支払った金額を越えることはあ りません。

#### 6. 第三者のソフトウェア

弊社は、本ソフトウェアとともに、第三者のプログラム、データファイルおよびそれに関するドキュメンテーション(以下「第三者ソフト ウェア」といいます)を提供する場合があります。別の規定に従い取り扱われるべき旨の記載が、本ソフトウェア付随のマニュアルに記載さ れている場合には、本契約条項にかかわらず、その別の規定に従い取り扱われるものとし、弊社によるアフターサービスおよび保証などにつ いては、以下の規定が適用されるものとします。

- 弊社は、第三者ソフトウェアに関しての操作方法、瑕疵その他に関してアフターサービスを提供するものではありません。
- 弊社は、明示であると黙示であるとを問わず、第三者ソフトウェアの商品性、および特定目的に対する適合性の保証その他一切の保証をい たしません。第三者ソフトウェアの使用もしくは機能から生じるすべての危険は、お客様の負担となります。
- 弊社は、第三者ソフ卜ウェアの使用、誤用、またはそれを使用できなかったことにより生じた直接的、派生的、付随的または間接的損害 (データの破損、営業上の利益の損失、業務の中断、営業情報の損失などによる損害を含む)については、通常もしくは特別の損害に拘わら ず、たとえそのような損害の発生があることについて予め知らされた場合でも、一切責任を負いません。

#### 7. 一般事項

本契約条項は、弊社の権限ある者の署名のある書面によらない限り、改訂することはできません。

本契約条項は、日本法の適用を受け、日本法に基づいて解釈されるものとします。本契約に関し紛争が生じた場合には東京地方裁判所を専属 管轄裁判所とします。

### **ご注意**

- このソフトウェアおよびインストールガイドの著作権はすべてヤマハ株式会社が所有します。
- 巻頭にこのソフトウェアのご使用条件が記載されています。このソフトウェアをインストールする前に、必ずこのご使用条件をお読みくだ さい。
- このソフトウェアおよびインストールガイドの一部または全部を無断で複製、改変することはできません。
- このソフトウェアおよびインストールガイドを運用した結果およびその影響については、一切責任を負いかねますのでご了承ください。
- アプリケーションのバージョンアップなどに伴う製品本体のシステムソフトウェア(製品のファームウェアなど)および一部の機能や仕様の 変更については、下記URLをご参照ください。 <http://www.yamahasynth.com/jp/>
- このインストールガイドに掲載されているイラストや画面は、すべて操作説明のためのものです。したがって、実際の仕様と異なる場合が あります。
- ヤマハ(株)および第三者から販売もしくは提供されている音楽/サウンドデータは、私的使用のための複製など著作権法上問題にならない場 合を除いて、権利者に無断で複製または転用することを禁じられています。ご使用時には、著作権の専門家にご相談されるなどのご配慮を お願いします。
- Windowsは、米国Microsoft Corporationの米国およびその他の国における登録商標です。
- MacまたはMacintoshは、米国および他の国々で登録されたApple Inc.の商標です。
- SteinbergおよびCubaseは、Steinberg Media Technologies GmbH社の登録商標です。
- 「MIDI」は社団法人音楽電子事業協会(AMEI)の登録商標です。
- その他、本書に記載されている会社名および商品名等は、各社の登録商標または商標です。

### USB TO HOST端子ご使用時の注意

USB TO HOST端子でコンピューターと接続するときは、以下のことを行なってください。 以下のことを行なわないと、コンピューターや本体が停止(ハングアップ)して、データが壊れたり、失われたりするおそ れがあります。コンピューターや本体が停止したときは、電源を入れ直し、コンピューターを再起動してください。

- **注記 ●** USB TO HOST端子でコンピューターと接続する前に、コンピューターの省電力(サスペンド/スリーブ/スタン バイ/休止)モードを解除してください。
	- 本体の電源を入れる前に、USB TO HOST端子とコンピューターを接続してください。
	- 本体の電源オン/オフやUSBケーブルの抜き差しをする前に、以下のことを行なってください。
		- すべてのアプリケーションを終了してください。
		- 本体からデータが送信されていないか確認してください。(鍵盤を演奏したりソングを再生させたりしても、 本体からデータが送信されます。)
	- 本体の電源オフ/オンやUSBケーブルの抜き差しは、6秒以上間隔を空けて行なってください。

# **MOX6/MOX8エディター VSTについて**

MOX6/MOX8エディター VSTは、本体のボイスまたはマルチ音源(ソング/パターンモード)の設定を、コン ピューター画面を使って視覚的に確認しながら編集することができるソフトウェアです。 本体のパラメーターをコンピューターからリモートで編集したり、本体内のデータをコンピューターに保存したり できます。

このMOX6/MOX8エディター VSTは、Steinberg社が提唱する「VST3テクノロジー」に対応しており、 Cubaseシリーズ(バージョン5.1.1以降)上でVST3プラグインとして利用できます。MOX6/MOX8エディター VSTは、Cubaseシリーズ上では他のソフトウェアVSTインストゥルメントと同様の操作で使えますので、編集 した内容をプロジェクトファイルに保存したり、以前保存した音色を他のプロジェクトで利用したりすることもで きます。MOX6/MOX8エディター VSTを使用することで、ソフトウェアとハードウェアが統合された環境とな ります。

# **ソフトウェアの活用手順**

WindowsとMacでは、データの内容やインストール方法が異なります。 以下、各OSに対応した説明をお読みください。

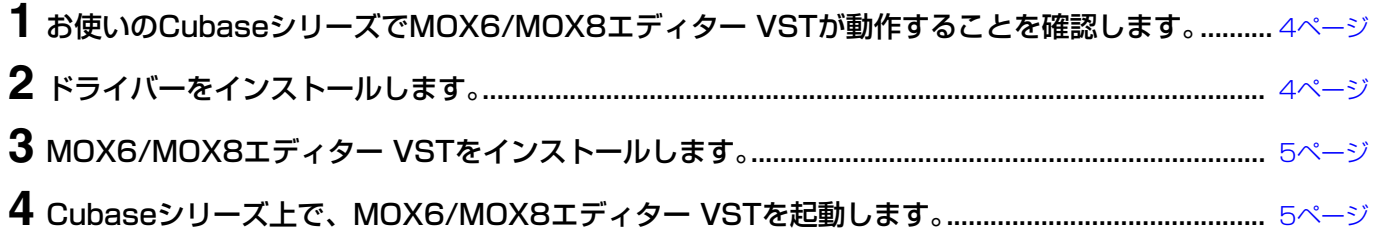

これ以降の操作については、各ソフトウェアの[ヘルプ]メニューから、PDFマニュアルをご参照ください。

# **ソフトウェアの動作環境**

<span id="page-3-0"></span>Cubaseシリーズのバージョン5.1.1以降の動作環境に準じます。 ただし、Mac OSについては、10.5以降でのみ動作します。また、Power PC環境には対応していません。

# **ソフトウェアのインストール**

MOX6/MOX8エディター VSTをCubaseシリーズのプラグインとして使用するためには、以下のソフトウェア をインストールする必要があります。以下のインストール手順に従って、必要なソフトウェアをインストールして ください。

- Yamaha Steinberg USB ドライバー バージョン1.2.0以降
- MOX6/MOX8エディター VST

# <span id="page-3-1"></span>**ドライバーのインストール**

Yamaha Steinberg USBドライバーは、コンピューター上のCubaseシリーズと本体との間で、USBケーブル を通じてAUDIO/MIDI信号を送受信するために必要なソフトウェアです。

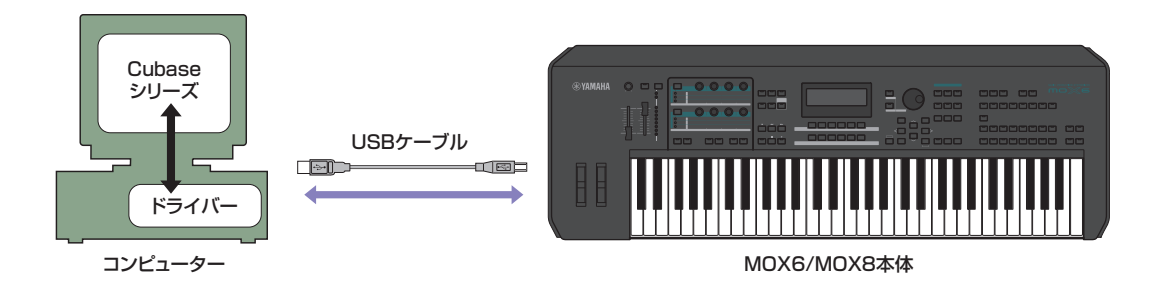

Yamaha Steinberg USBドライバーのインストールおよび最新情報については、下記URLをご確認ください。 http://www.yamahasynth.com/jp/downloads

**DINOTE MOX6/MOX8エディター VSTはMIDIケーブルを使った接続をサポートしません。** 

**DINOTE MOX6/MOX8エディター VSTでは、Yamaha Steinberg USBドライバーがインストールされたコンピューターと** 本体とが、直接USB接続された場合だけ、MIDIメッセージにより設定を送受信します。本体とコンピューターが別の 方法(MIDIケーブルなど)でMIDI接続されていても、MOX6/MOX8エディター VSTに関するデータは通信できないの で、ご注意ください。そのような接続をしている場合でも、必ず両者を直接USBケーブルで接続してください。

# <span id="page-4-0"></span>**MOX6/MOX8エディター VSTのインストール**

以下の手順で、MOX6/MOX8エディター VSTをインストールできます。

### Windowsの場合

**1** ダウンロードした圧縮ファイルの解凍先にある「Install MOX6\_MOX8 Editor VST 32bit.exe」 (32bit版)または「Install MOX6\_MOX8 Editor VST 64bit.exe」(64bit版)をダブルクリックします。 MOX6/MOX8エディター VSTのセットアップダイアログが表示されます。

**DIDE MOX6/MOX8エディター VSTをインストールするときは、管理者権限のあるアカウントで行なってください。** 

- **DINDTEL Windows Vista以降をお使いの場合で、「ユーザーアカウント制御」画面が表示されたら、「続行]または[はい]を** クリックしてください。
- **2** 画面の指示に従ってインストールを実行します。

### Macの場合

**1** ダウンロードした圧縮ファイルの解凍先にある「Install MOX6\_MOX8 Editor VST.pkg」をダブルク リックします。

MOX6/MOX8エディター VSTのセットアップダイアログが表示されます。

**2** 画面の指示に従ってインストールを実行します。

<span id="page-4-1"></span>MOX6/MOX8エディター VSTとその他必要なソフトウェアのインストールが完了すると、Cubaseシリーズか らMOX6/MOX8エディター VSTを起動できます。起動方法は他の一般的なソフトウェアVSTインストゥルメン トと同様です。詳しくは、お使いのCubaseシリーズの取扱説明書をご参照ください。

# **Windowsソフトウェアのアンインストール(アプリケーションの削除)**

次の方法で、WindowsにインストールしたMOX6/MOX8エディター VSTを削除できます。

**DNOTE** ご使用のOSによりメニュー名やボタン名などが異なる場合があります。

### **Windows Vista/7の場合**

[スタート] → [コントロールパネル] → [プログラムと機能]または[プログラムのアンインストール]で、削除した い項目を選択し、[アンインストールと変更]をクリックします。 ダイアログが表示されますので、画面の指示に従って削除を実行してください。 「ユーザーアカウント制御」画面が表示された場合は、[続行]または[はい]をクリックしてください。

### **Windows XPの場合**

[スタート] → [コントロールパネル] → [プログラムの追加と削除] → [プログラムの変更と削除]で、削除したい項 目を選択し、[削除]をクリックします。 ダイアログが表示されますので、画面の指示に従って削除を実行してください。

# **ご使用前の準備**

### **コンピューターと本体がオーディオ信号の送受信を行なうための設定(オーディオ結線)**

MOX6/MOX8エディター VSTを使用するためには、本体とコンピューターをオーディオ結線する必要がありま す。オーディオ結線することで、他のソフトウェアVSTインストゥルメントと同様のフリーズ機能やCubaseシ リーズのオーディオミキサーでのミックスなどの機能が最大限活用できます。

[4ページ](#page-3-1)の絵のように、コンピューターと本体だけを直接つないでYamaha Steinberg USBドライバーを使う場 合は、コンピューターと本体とのオーディオ結線が自動的に行なわれます。 別途オーディオインターフェースをお使いの場合は、本体とのオーディオ結線を行なう必要があります。オーディ オインターフェースのドライバーを正しくインストールした後に、MOX6/MOX8エディター VST上で、本体を

**DINOTE Yamaha Steinberg USBドライバーでMIDI接続のみ使用する場合も、VSTi設定画面でオーディオポートを選択して** おく必要があります。オーディオポートを設定していない場合や、オーディオドライバーがコンピューターにインス トールされていない場合は、MOX6/MOX8エディター VST上でエラーメッセージが表示される場合があります。 エディターのVSTi設定画面でオーディオポートを設定することをおすすめします。

# **トラブルシューティング(困ったときは)**

## **インストール後にMOX6/MOX8エディター VSTを起動し、USBケーブル経由でMOX6/ MOX8エディター VSTから本体を操作した場合、正常に動作しない**

- ドライバーは最新のものをインストールしましたか?.................................................................... [4ページ](#page-3-1)
- コンピューターと本体を接続しているUSBケーブルは正しく接続されていますか? ...................................................................................................................................... MOX6/MOX8取扱説明書
- ●本体をコンピューターと接続している間に、コンピューターの省電力モード(スタンバイ、スリープ、 休止モードなど)に入ると、コンピューターがハングアップしたり、ドライバーの機能が停止する場 合があります。Yamaha Steinberg USBドライバーを使う場合は、コンピューターの省電力モー ドをオフにしてください。
- 正常なケーブルを使っていますか? ケーブルが断線などで劣化している場合は、正常なケーブルに交換してください。

オーディオ接続したオーディオインターフェースのポートを選択してください。

● 接続にはハブなどを使用しないでください。

### **描画がもたつく**

- お使いのコンピューターは動作環境を満たしていますか?.................................................................. [4ページ](#page-3-0)
- 他のアプリケーションやデバイスドライバーは動作していませんか? MOX6/MOX8エディター VSTの動作に必要ではないアプリケーションやデバイスドライバーは終了してくだ さい。

U.R.G., Digital Musical Instruments Division © 2011 Yamaha Corporation 105MW-B0